## **Science Together**

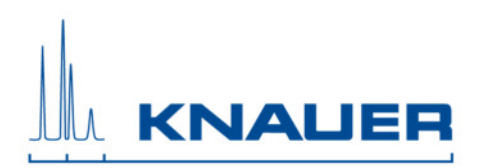

## **Important information for the update installation of Mobile Control, Data Viewer and Mobile Control Firmware Wizard.**

**Important:** The update of the Mobile Control (Chrom) is possible from version 2.2.0 earlier licenses not compatible.

The previous version must be **completely removed** from the computer before the new version can be installed. The **existing folder (discussed in 5.) must be deleted**. **Before you delete the folder, make sure that your data have been copied/moved to a safe place.** 

- 1. Download the Mobile Control packages from the web side.
- 2. Depending on which license you have purchased, you can use Mobile Control or Mobile Control Chrom. The Data Viewer and Knauer Firmware Wizard run without a license.
- 3. Note the activation code of your Mobile Control (Chrom) license in Settings About.
- 4. Uninstall "Azura Mobile Control" from Control Panel Uninstall programs. Also, uninstall old versions of the Data Viewer or the Firmware Wizard.
- 5. Copy or move your data to a save place. Up to version 4.0.X the data is stored in the subfolder of C: Users – "user" – AppData – Local – Azura. If the AppData folder is not visible you will need to activate "hidden objects" - view. For version 5.3.0, the folder C: - KNAUER contains all data. For version 5.5.0, the folder C:\Mobile Control contains all data.
- 6. Delete the complete Azura folder (up to version 4.0.X) or the KNAUER folder (version 5.3.0) or the Mobile Control folder (from version 5.5.0).
- 7. Install Mobile Control (Chrom) and follow the instructions.
- 8. Turn off the firewall.
- 9. Start Mobile control (Chrom).
- 10. Enter the activation code and create the main user. Note the credentials for the main user.
- 11. Install the Firmware Wizard and (or) Data Viewer and follow the instructions.
- 12. After installation restart the computer or tablet.